### Things to Do While You are Waiting

- Open your web browser and visit hprc.tamu.edu
- Log into TAMU VPN (if you're off campus) and reconnect to Zoom
- If you don't have an HPRC account, please ask\*

\*speak up in chat or email help@hprc.tamu.edu

### **Introduction to Scientific Python**

#### with exercises using HPRC Portal

#### Stuti Trivedi

**Spring 2021**

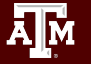

### **Outline**

- Usage Policies
- References
- Getting Started
- Break
- Python Exercises
- Break

**A<sub>M</sub>** 

- Python Exercises
- Need Help?

### Usage Policies (Be a good compute citizen)

- . It is illegal to share computer passwords and accounts by state law and university regulation
- . It is prohibited to use HPRC clusters in any manner that violates the United States export control laws and regulations, EAR & ITAR
- . Abide by the expressed or implied restrictions in using commercial software

[hprc.tamu.edu/policies](https://hprc.tamu.edu/policies)

#### Follow Along

Short course material can be found on the short course page.

[https://hprc.tamu.edu/training/intro\\_scientific\\_python.html](https://hprc.tamu.edu/training/intro_scientific_python.html)

And on disk on Terra

```
/scratch/training/SciPy
```
Content from our shortcourses are covered in the relevant Introduction and Primer videos on our Youtube Channel [youtube.com channel "Texas A&M HPRC"](https://www.youtube.com/channel/UCgeDEHE5GwkxYUGS0FDLmPw)

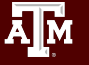

### HPRC Wiki - Python

Visit our wiki for frequently asked questions [https://hprc.tamu.edu/wiki/Main\\_Page](https://hprc.tamu.edu/wiki/Main_Page) For example, information about using Python <https://hprc.tamu.edu/wiki/SW:Python>

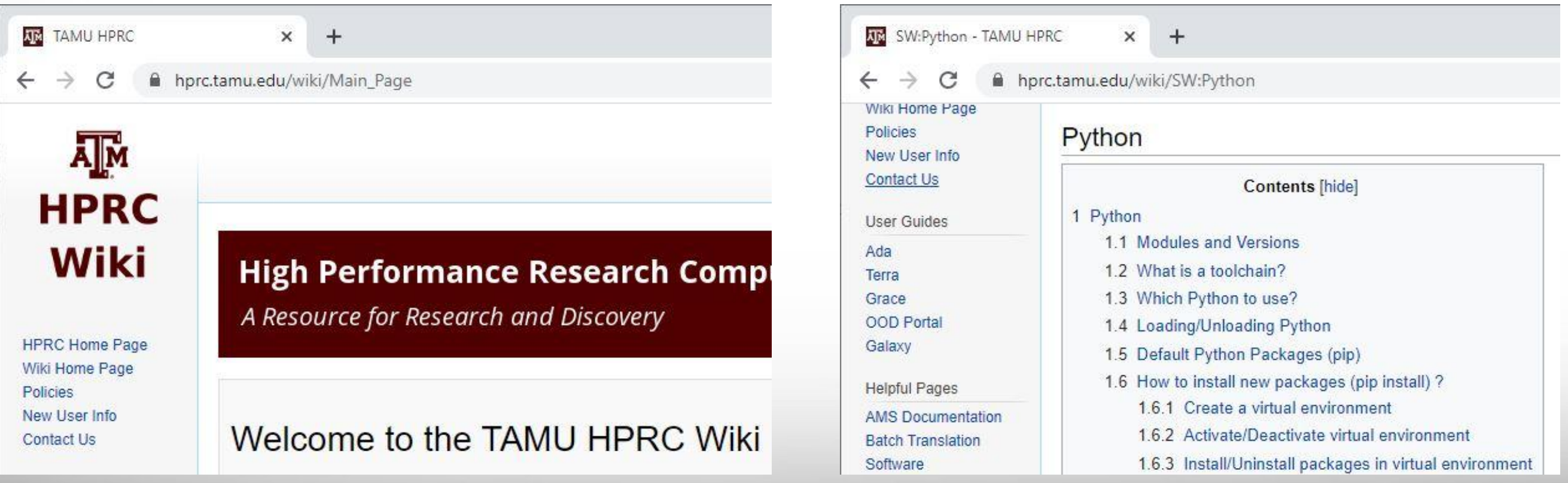

#### Further Learning

For further learning on other topics, attend one of our upcoming short courses: <https://hprc.tamu.edu/training/>

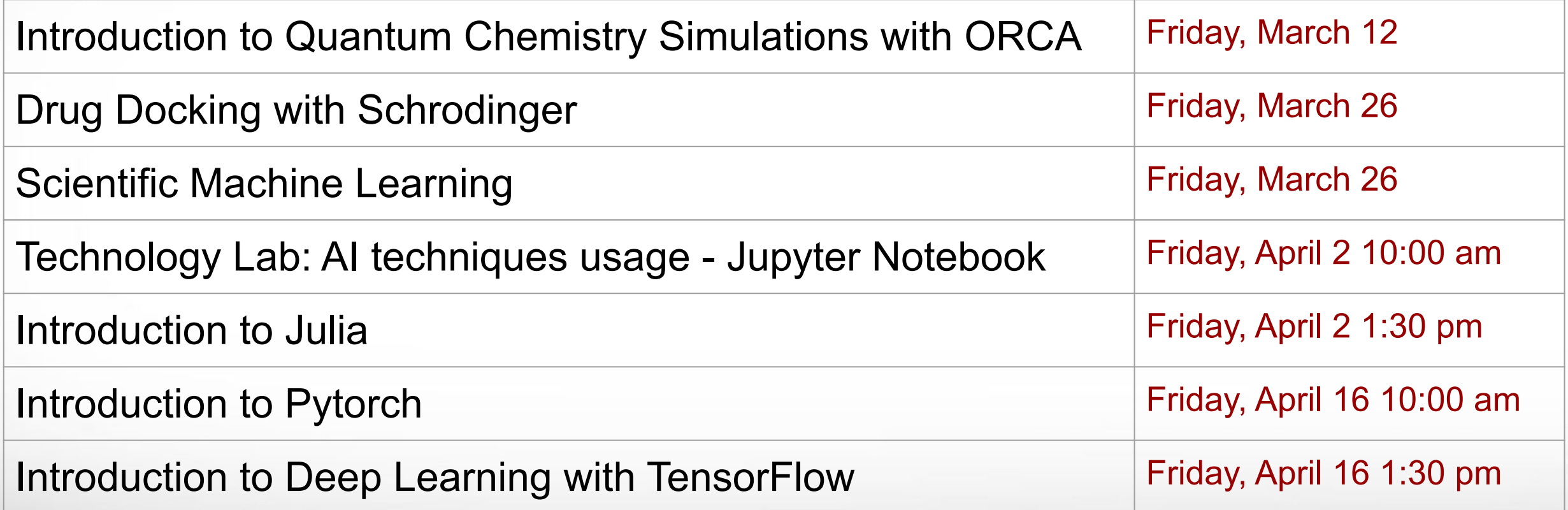

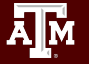

#### Getting Started

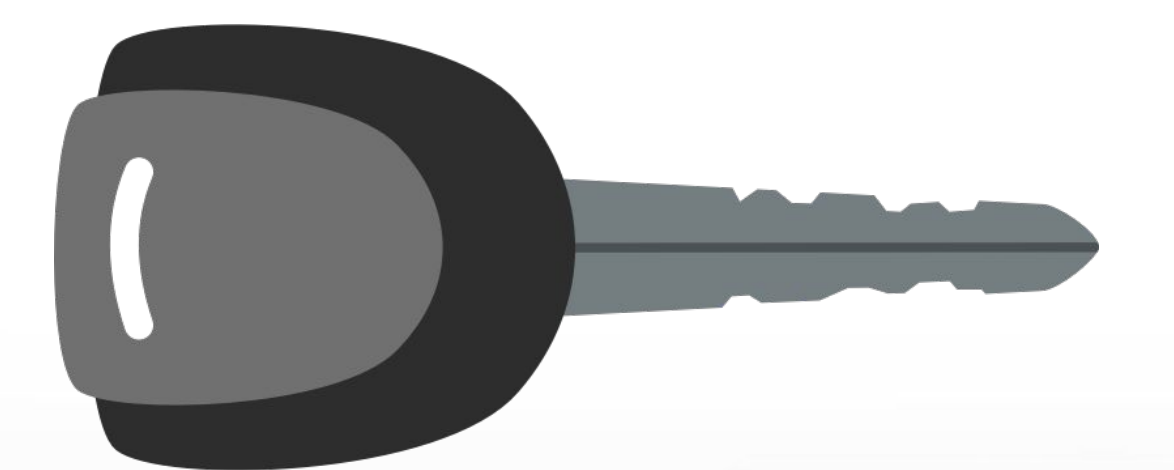

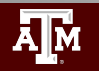

**Texas A&M University High Performance Research Computing hprc.tamu.edu**

8

#### Authentication and Access

#### Three steps to access HPRC resources.

- 1. Get a HPRC account
- 2. VPN to TAMU campus
- 3. Web login (**Portal**, Globus) through CAS

 or SSH/SFTP to HPRC clusters

- Duo NetID two-factor authentication used to enhance security (*[it.tamu.edu/duo/\)](https://it.tamu.edu/duo/)*
- (Faculty and staff) Use Duo Keys [u.tamu.edu/get\\_duo\\_keys](https://u.tamu.edu/get_duo_keys)
- Instructions in two-factor wiki page ([hprc.tamu.edu/wiki/Two\\_Factor\)](https://hprc.tamu.edu/wiki/Two_Factor)

#### **Example: SSH login with Duo**

\$ ssh terra.tamu.edu \*\*\*\*\*\*\*\*\*\*\*\*\*\*\*\*\*\*\*\*\*\*\*\*\*\*\*\*\*\*\*\*\*\*\*\*\*\*\*\*\*\*\*\*\*\*\*\*\*\*\*\*\*\*\*\*\*\*\*\*\*\*\*

…. warning message (snipped) ……. \*\*\*\*\*\*\*\*\*\*\*\*\*\*\*\*\*\*\*\*\*\*\*\*\*\*\*\*\*\*\*\*\*\*\*\*\*\*\*\*\*\*\*\*\*\*\*\*\*\*\*\*\*\*\*\*\*\*\*\*\*\*\*

#### Password:

Duo two-factor login for UserNetID

Enter a passcode or select one of the following options:

 1. Duo Push to XXX-XXX-1234 2. Phone call to XXX-XXX-1234 3. SMS passcodes to XXX-XXX-1234 (next code starts with: 9)

Passcode or option (1-3): 1 Success. Logging you in...

Hands-on exercises:

## Activate TAMU VPN Go to: portal.hprc.tamu.edu

Once you have logged in, respond to a poll

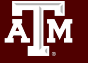

#### portal.hprc.tamu.edu

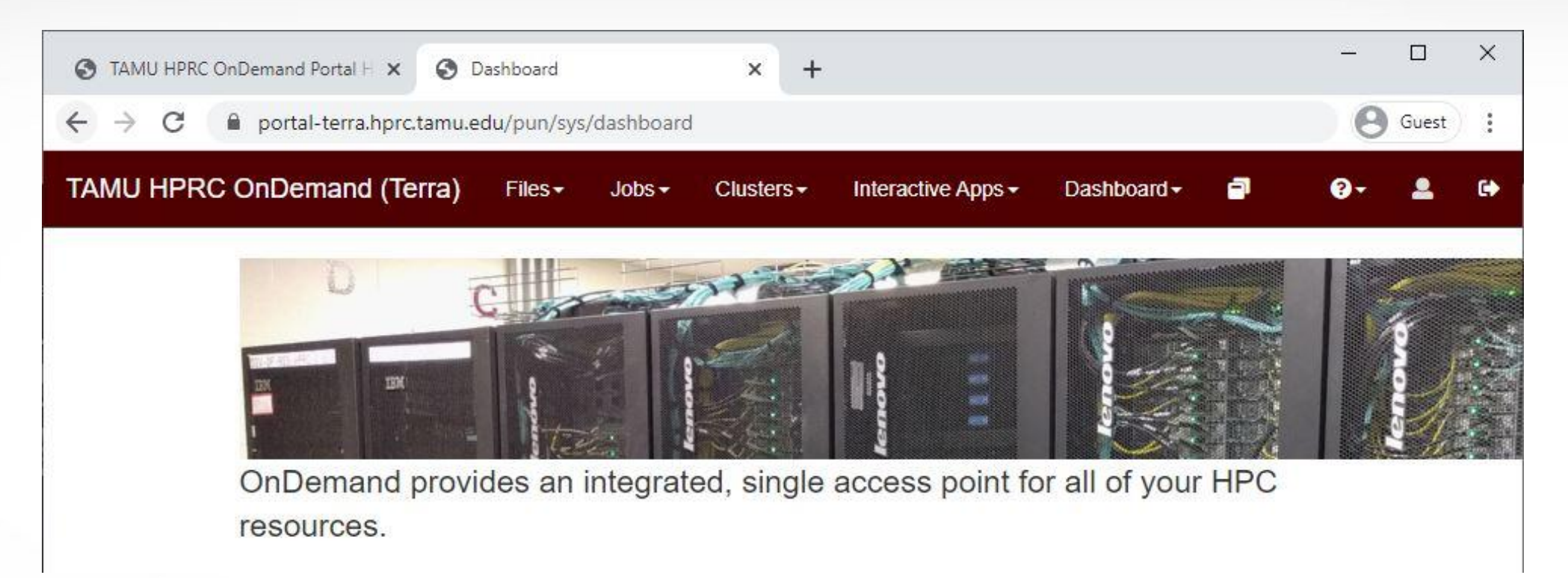

- Files > copy and edit files on the cluster's filesystems
- Jobs > submit and monitor cluster jobs
- Clusters > open a shell terminal (command line) on a login node
- Interactive Apps > start graphical software on a compute node and connect to it
- Dashboard > view file quotas and computing account allocations

## Hands-on exercise: Copy files to your scratch directory Menu > Files > /scratch/user/<netid>

 $Click \rightarrow$  Open in Terminal

Execute \$ cp -r /scratch/training/SciPy .

( ...or your favorite copy method)

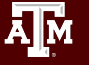

### Launch Interactive Apps

#### **Navigate**

• Menu > Interactive Apps > Servers: Jupyter Notebook

#### Choose a Python module

● Python/3.6.6-foss-2018b

Choose an additional module

● SciPy\_tamu/2021...

Launch

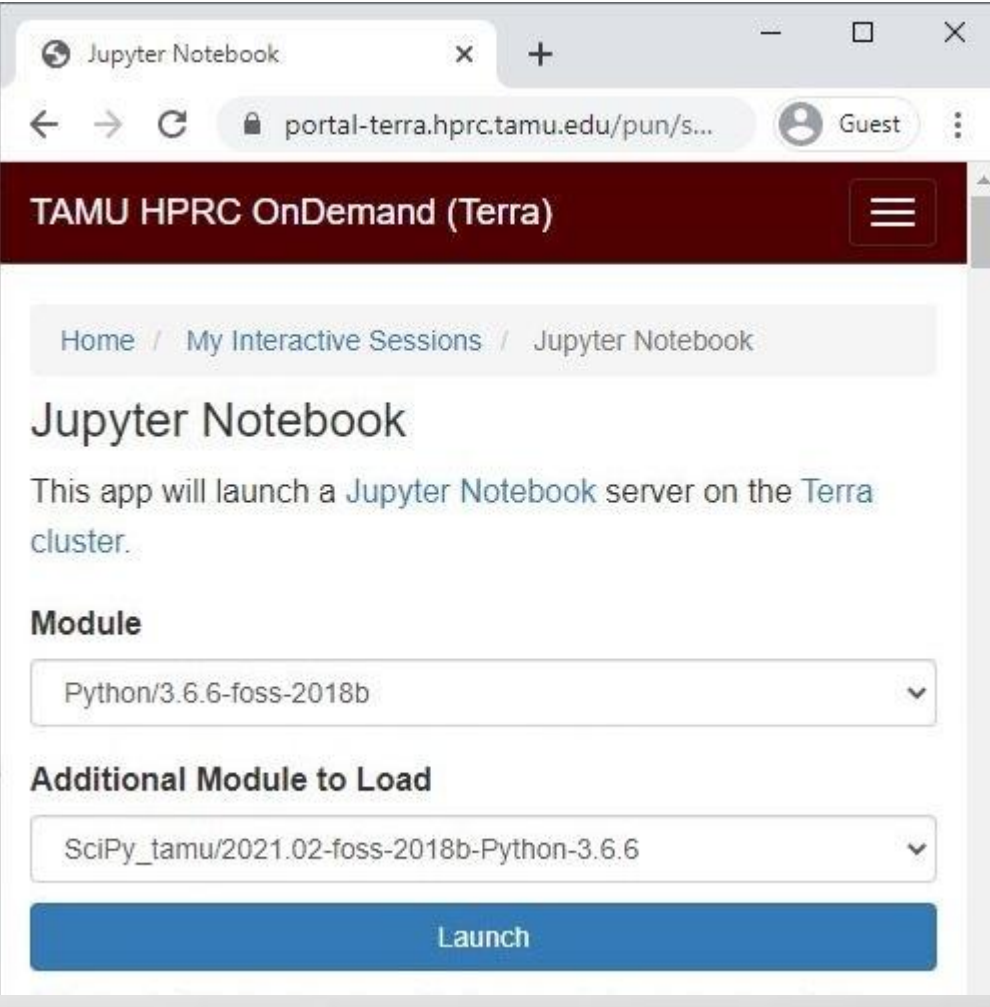

### Connect to Interactive Apps

- Portal submits a job to the cluster, which runs on a compute node.
- The job is a Jupyter server. Portal maintains a tunnel.
- Wait (about minute), Refresh page, Connect to Jupyter.

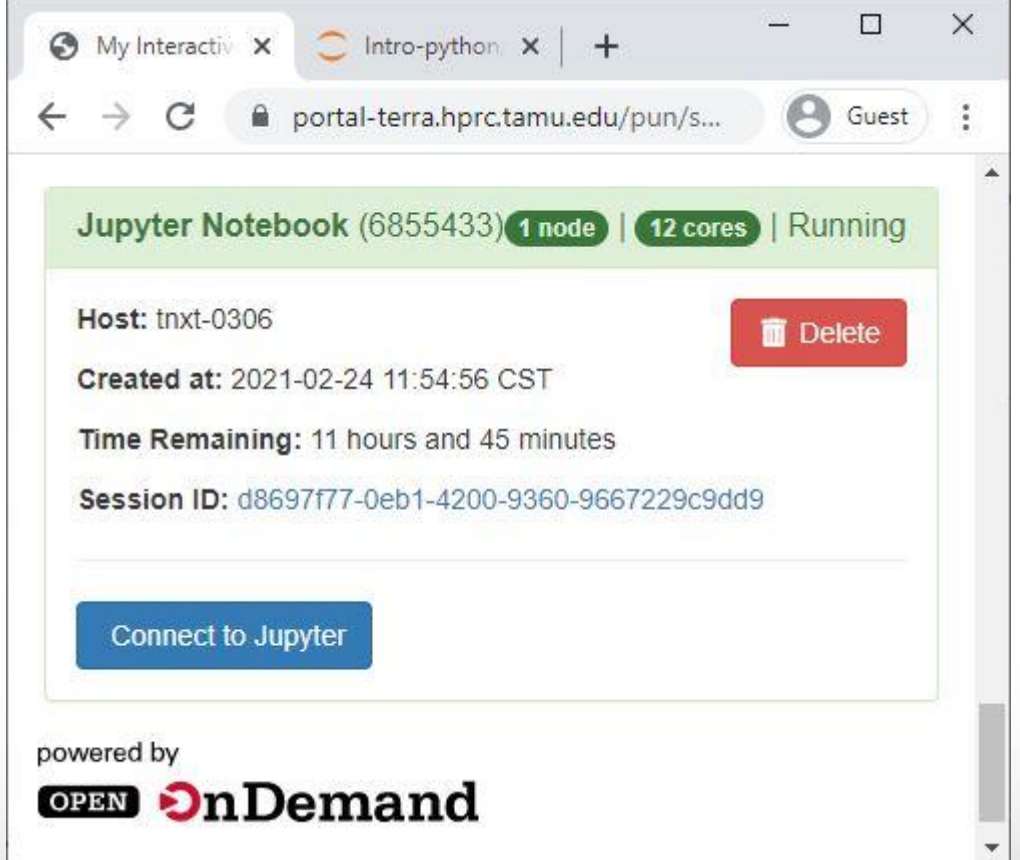

### Interactive Apps

Jupyter starts in a File Browser. Navigate to the SciPy directory you copied to your scratch space.

Click the file name Scientific Python.ipynb to open the Notebook.

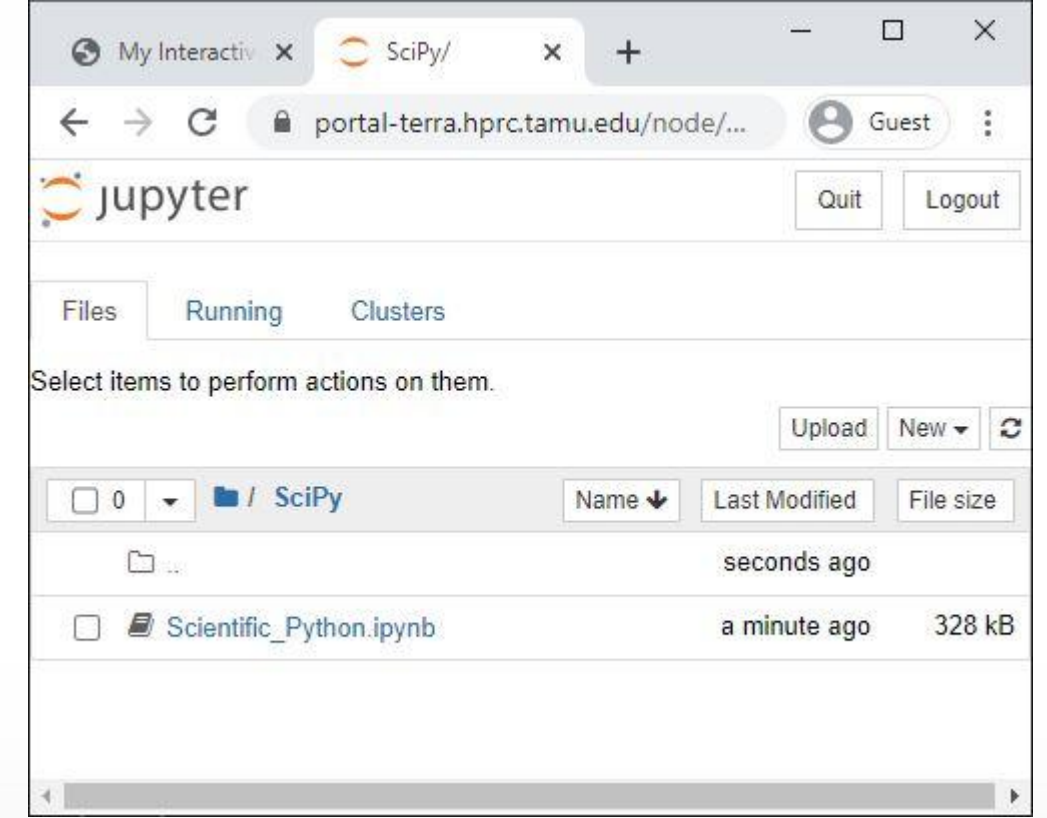

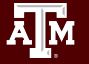

### Hands-on exercises: Launch a Jupyter Notebook

## Once you have the notebook open, respond to a poll

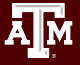

#### Scientific Python

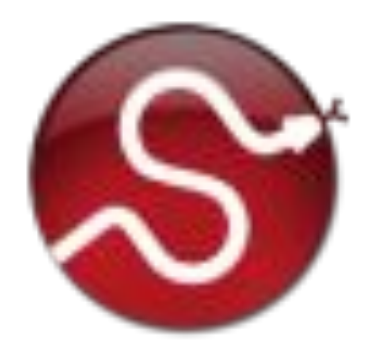

#### (continued in Python Notebook)

17

#### Need Help?

- Try these:
	- − First check the FAQ [hprc.tamu.edu/wiki/HPRC:CommonProblems](https://hprc.tamu.edu/wiki/HPRC:CommonProblems)
	- − Also try the Terra User Guide [hprc.tamu.edu/wiki/Terra](https://hprc.tamu.edu/wiki/Terra)
	- − Email your questions to **[help@hprc.tamu.edu](mailto:help@hprc.tamu.edu)**. (Managed by a ticketing system)
- Help us, help you -- we need more info
	- − Which Cluster
	- − UserID/NetID (*UIN is not needed!*)
	- − Job id(s) if any
	- − Location of your jobfile, input/output files
	- − Application used if any
	- − Module(s) loaded if any
	- − Error messages
	- − Steps you have taken, so we can reproduce the problem
- Or visit us  $@$  114A Henderson Hall (Making an appointment is recommended.)

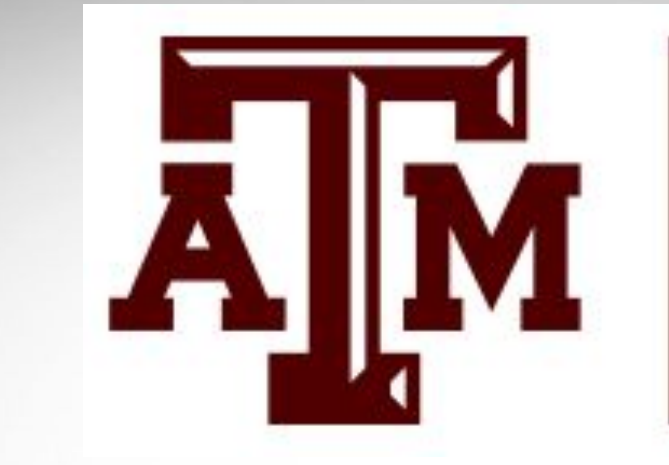

### **HIGH PERFORMANCE RESEARCH COMPUTING** TEXAS A&M UNIVERSITY

# **Thank you.**

## Please fill out the post-course Survey. *Questions?*

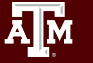